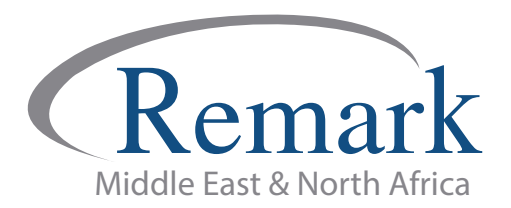

## **كیفیة تصدیر درجات الطلاب من برنامج ریمارك أوفیس إلى نظام نور لرصد الدرجات**

## **(الاصدار العاشر)**

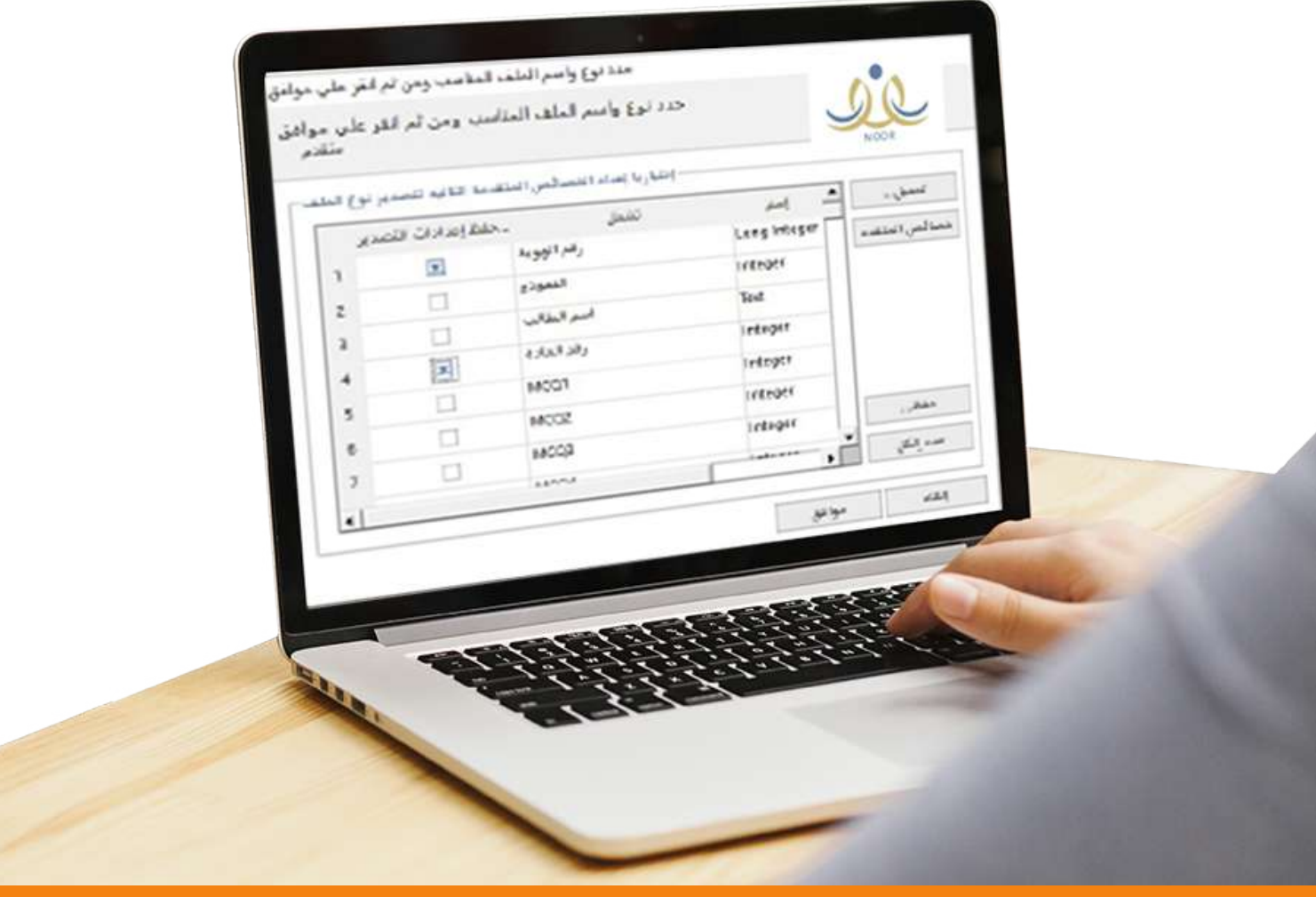

**انتاج: فریق عمل ریمارك بالشرق الاوسط**

**www.remarkomrsoftware.com**

**- نستعرض في ھذه الملف، خطوات تصدیر درجات الطلاب من برنامج ریمارك أوفیس للتصحیح الآلي للاختبارات، ًا للخطوات التالیة: إلى نظام نور المركزي الخاص بوزارة التربیة والتعلیم السعودیة، وذلك وفق**

**.۱ بعد الانتھاء من التصحیح السریع أو المتقدم قم بالضغط على " بیانات " .**

**.۲ اختر" تصدیر بیانات رقمیة و نتائج الدرجات " .**

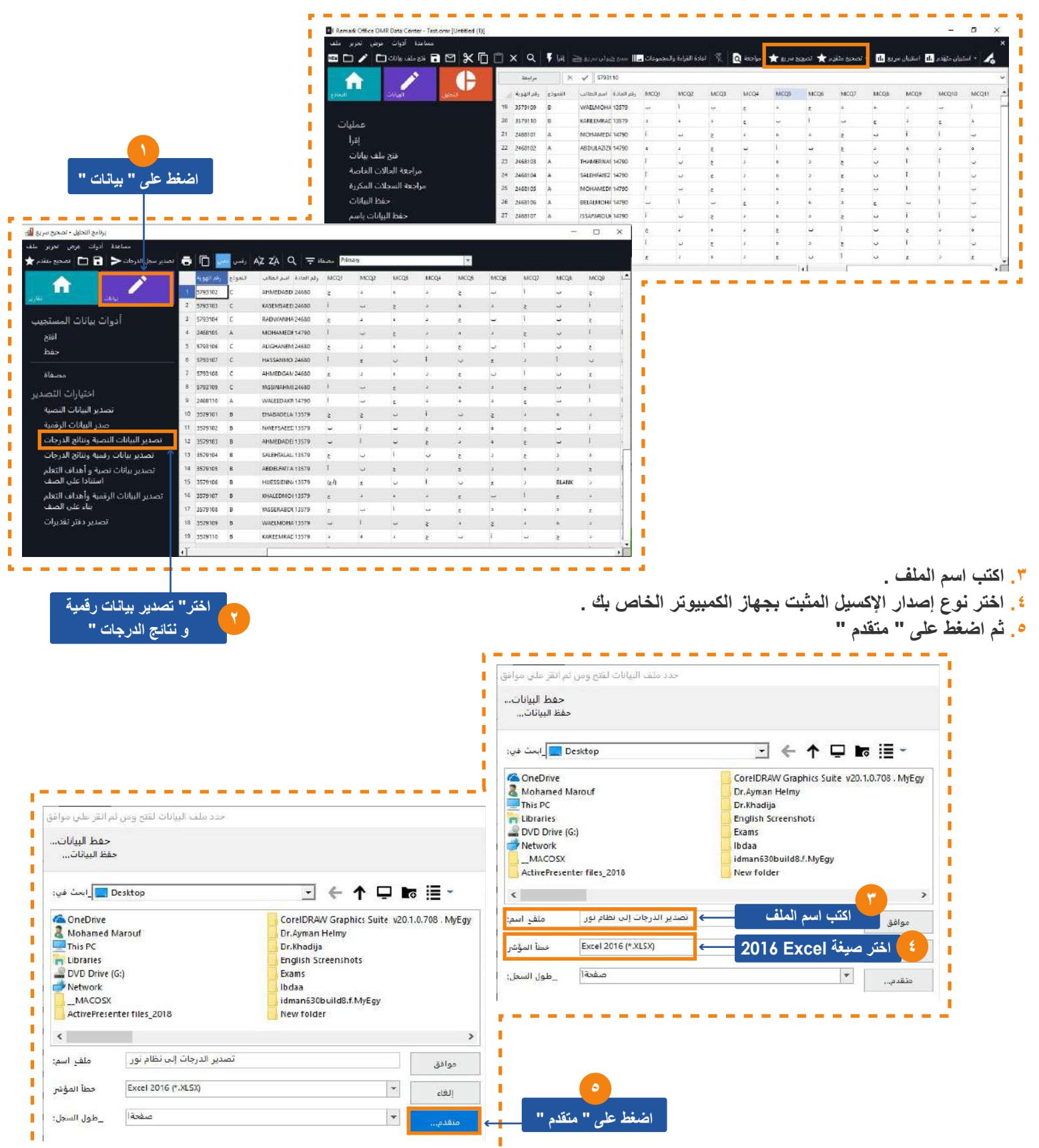

**.٦ ستظھر النافذة الخاصة باختیار الحقول التي یرغب المصحح في تصدیرھا، قم باختیار " رقم الطالب " ثم اختر رقم المادة إن كان ً في تصمیم الورقة حتى لا تضطر إلى نسخ و لصق البیانات في ملف آخر . موجودا .۷ اختر " المجموع الكلي " كحقل من حقول التصدیر إلى نظام نور ، ثم اضغط على " موافق " للحفظ . .۸ اضغط مرة أخرى على " موافق " لیتم حفظ الملف .**

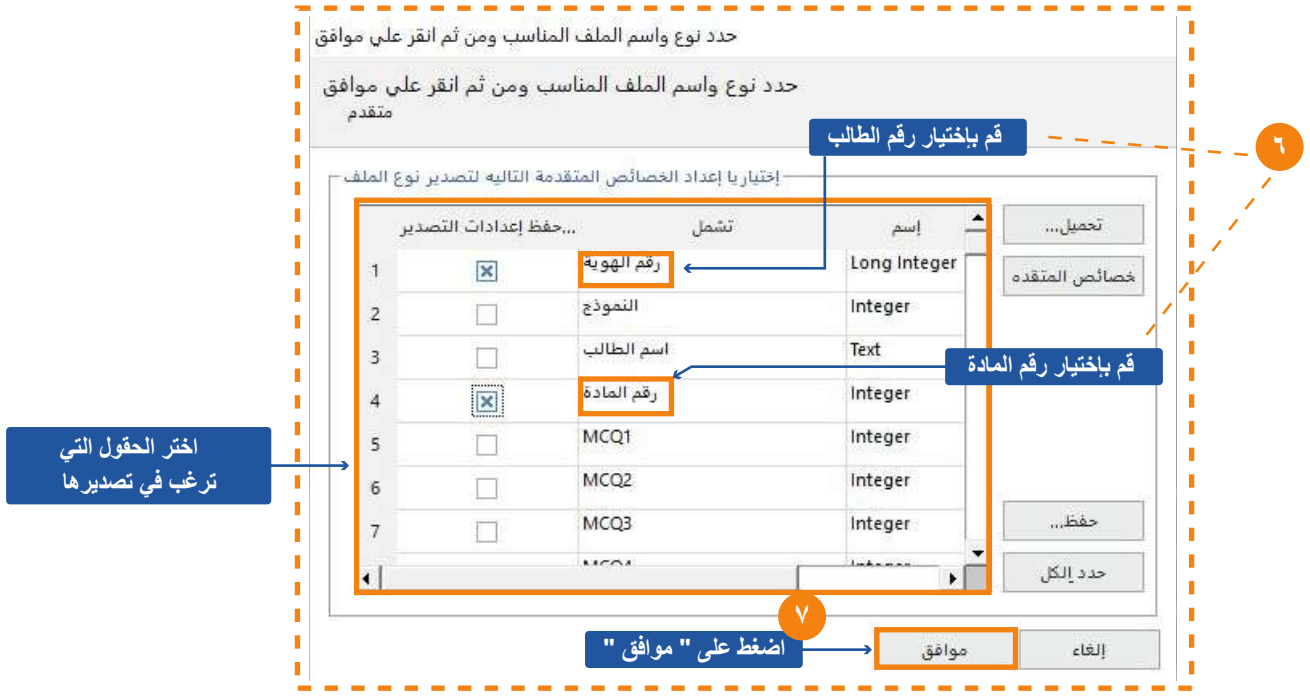

**.۹ نقوم بفتح الملف الذي تم حفظھ في صیغة إكسیل و نقوم بحذف الصف الأول من الجدول كما في الشكل .**

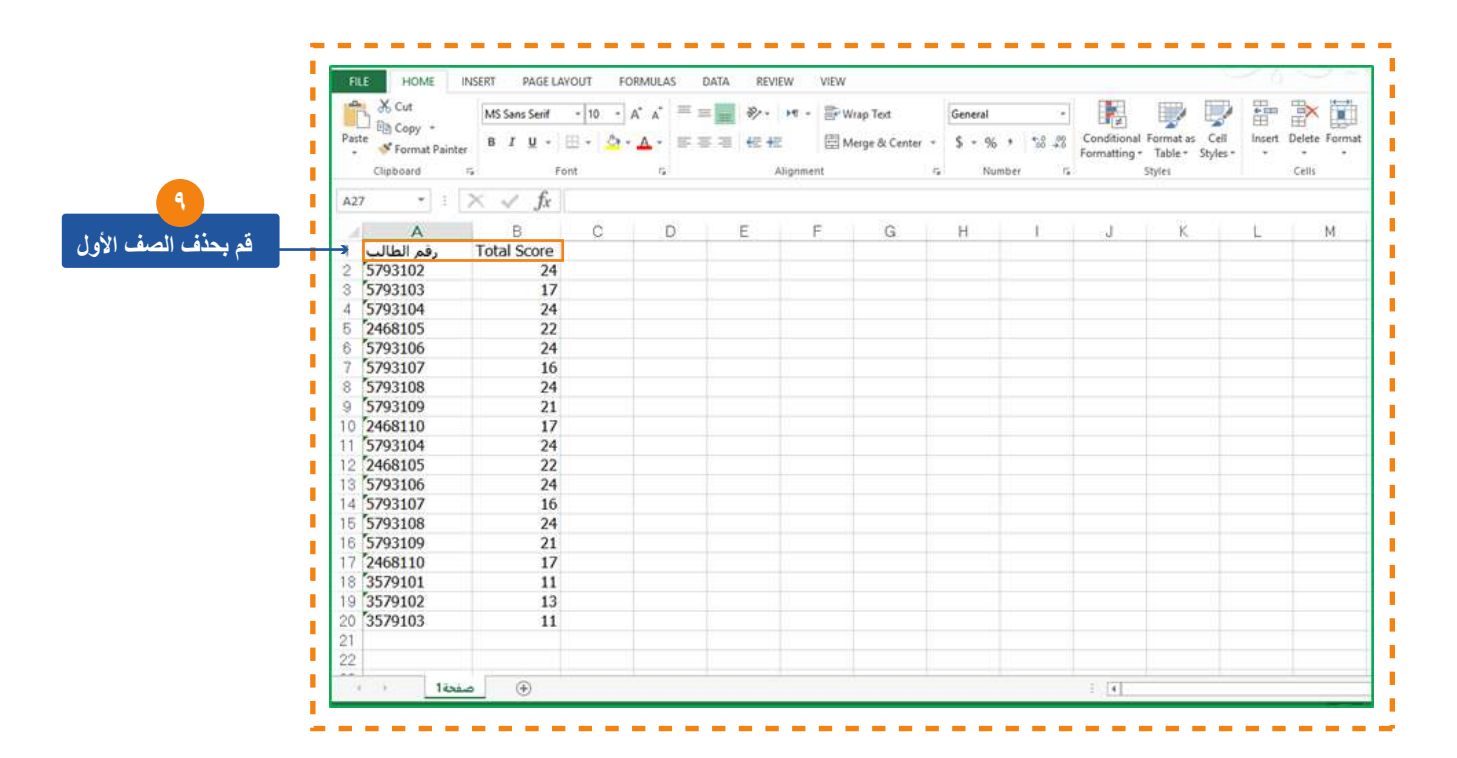

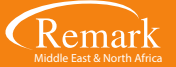

**.۱۰ بعد ذلك .. من برنامج الإكسیل قم باختیار " As Save " أو " حفظ باسم " .**

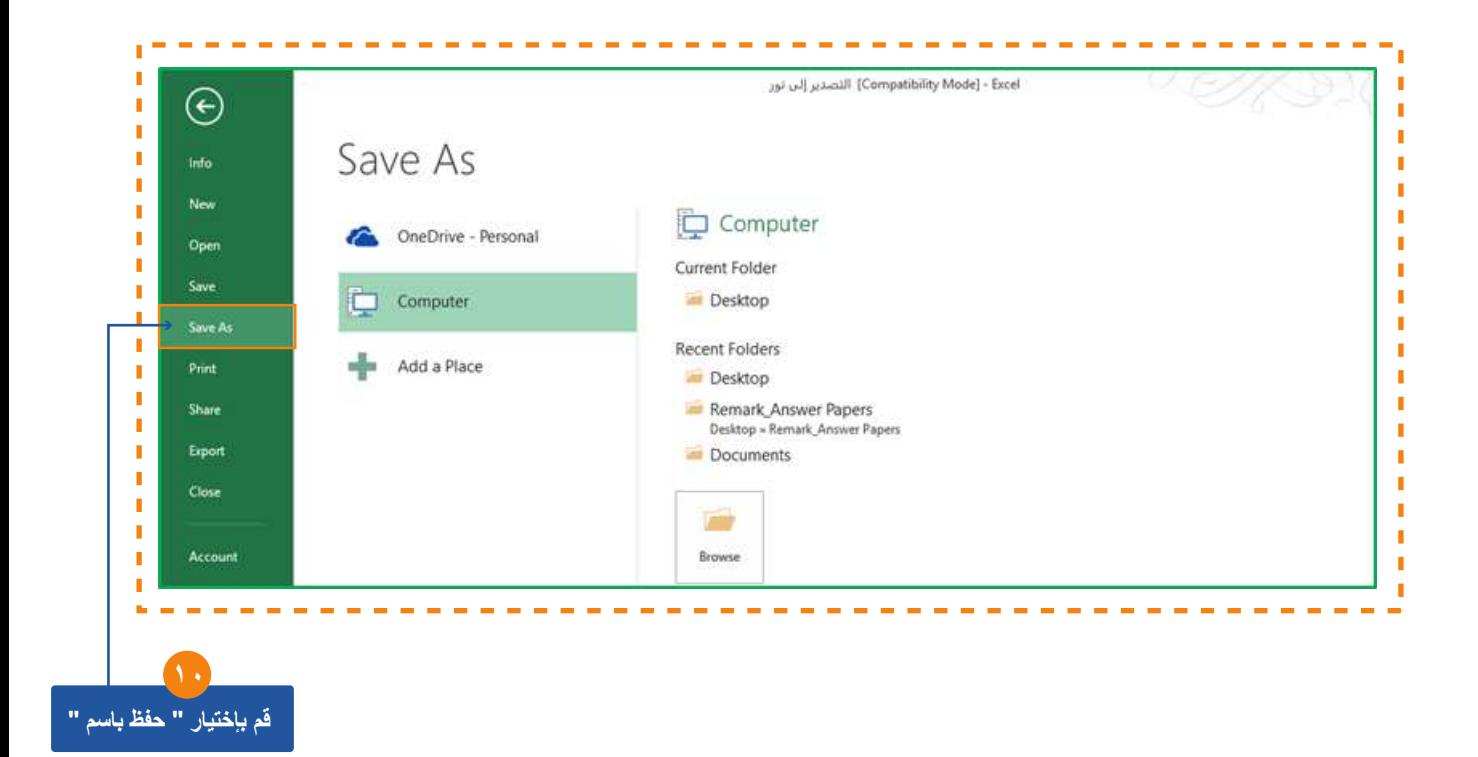

**.۱۱ اختر امتداد حفظ الملف delimited Comma ( CSV ( ثم الضغط على حفظ " Save " .**

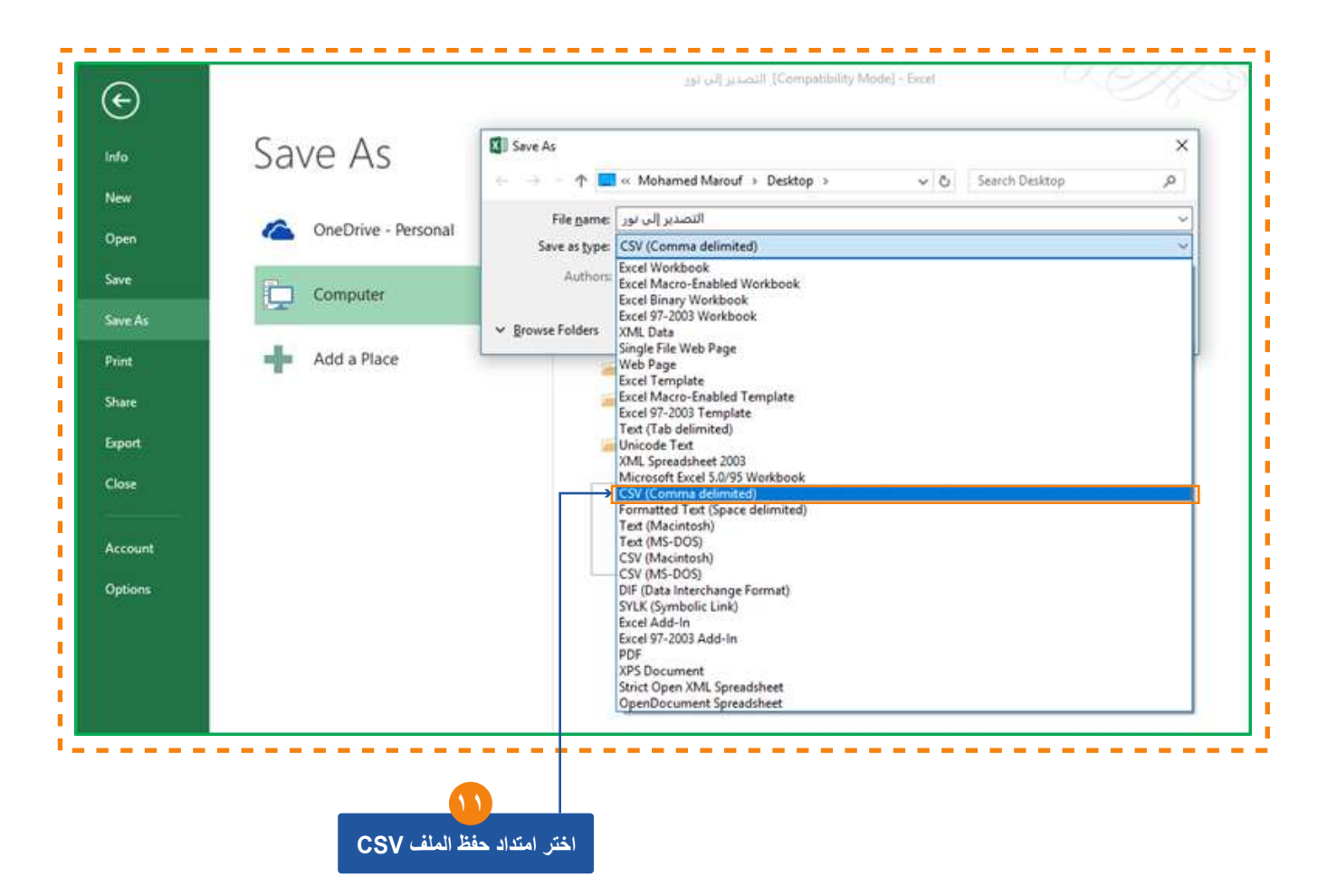

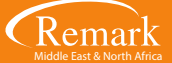

**.۱۲ بعد حفظ ملف CSV یمكن فتحھ باستخدام Notepad للتأكد من جاھزیتھ للتصدیر لنظام نور، و خصوصاً التأكد من علامات الترمیز أو الفواصل التي بین الحقول التي اخترناھا مسبقا،ً و سنجده بھذا الشكل الذي یمكن بعده مباشرة الرفع لنظام نور .**

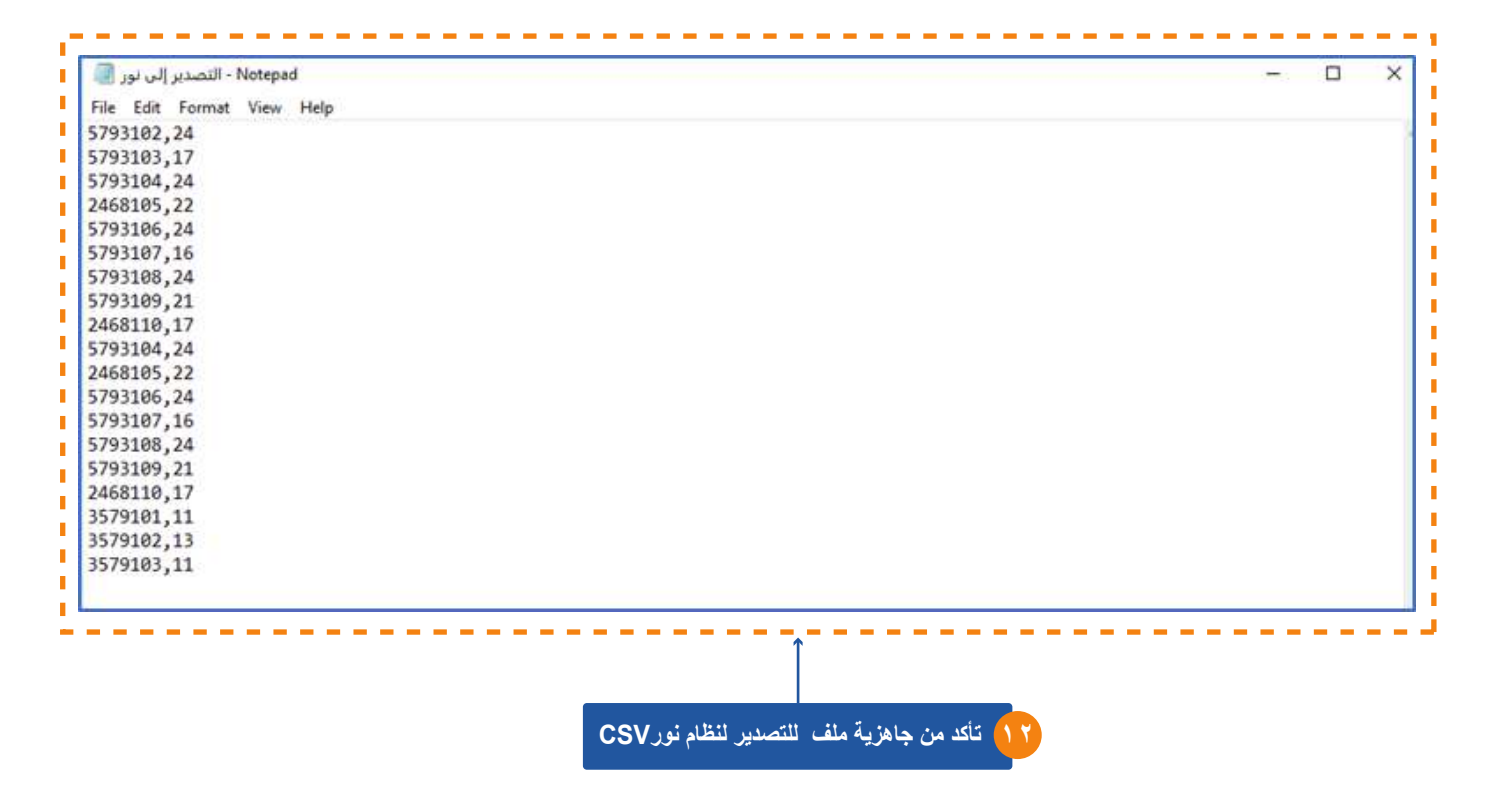

**.۱۳ یجب تغییر علامة الفواصل في حالة ظھور الفاصلة ( ; ) بدلا من ( , ) في ملف CSV و یمكن تغییرطریقة الترمیز أو الفواصل في خیارات الإعدادات الإقلیمیة لمرة واحدة فقط كالتالي :**

**• من لوحة التحكم الخاصة بالویندوز اختر الإعدادات الإقلیمیة .**

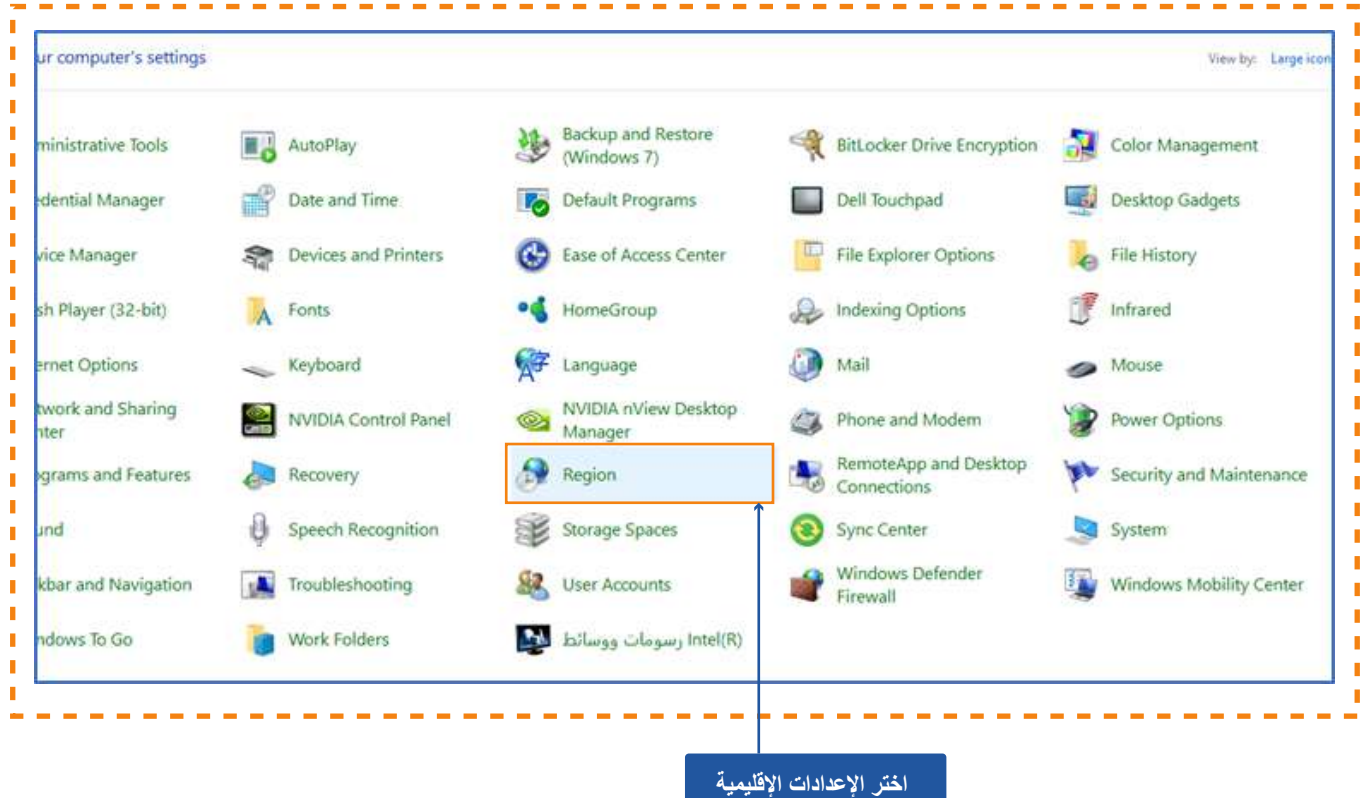

**• ثم اضغط على الإعدادات الإضافیة " Settings Additional " .**

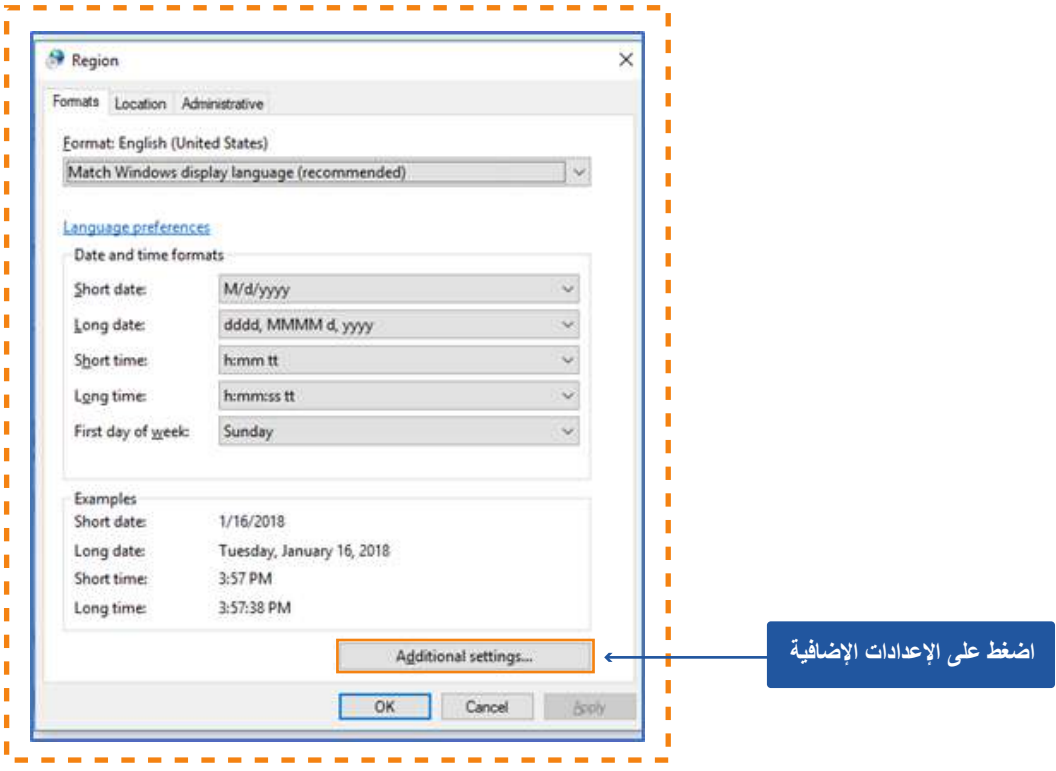

**• ثم قم باستبدال الفواصل بھذه العلامة ( , ) كما ھو موضح بالشكل .**

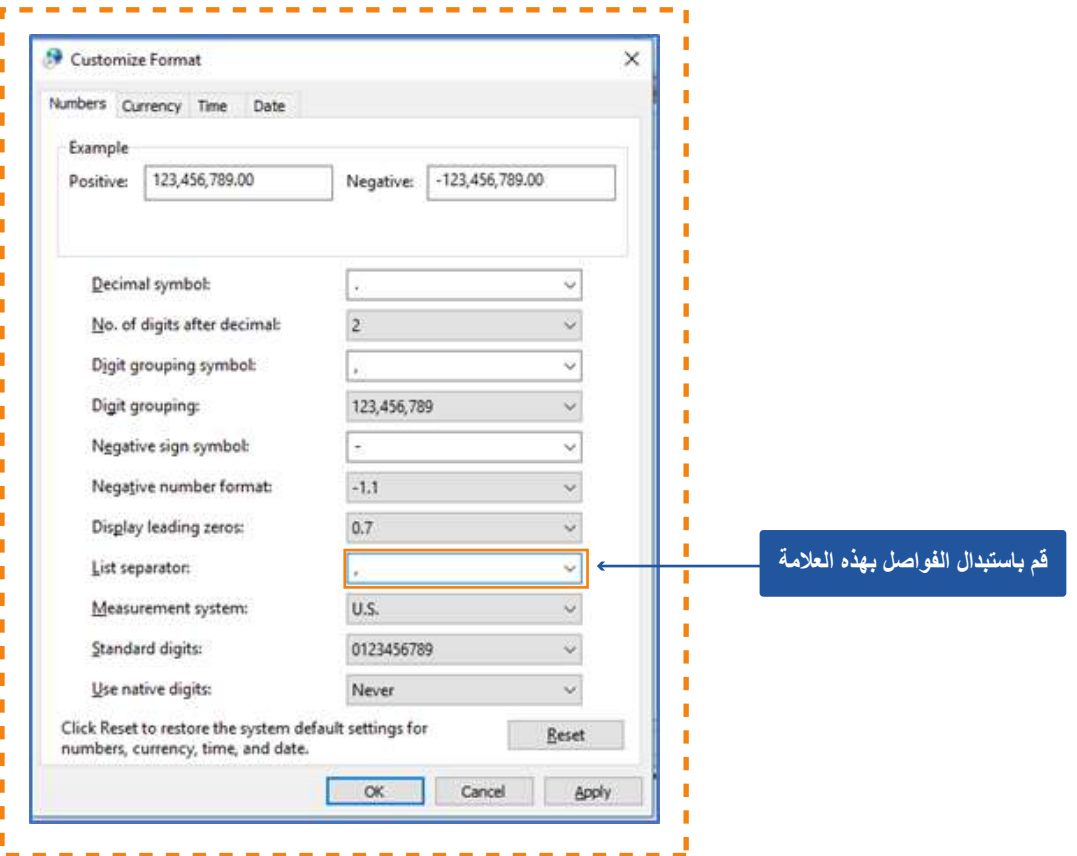

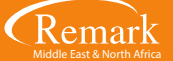

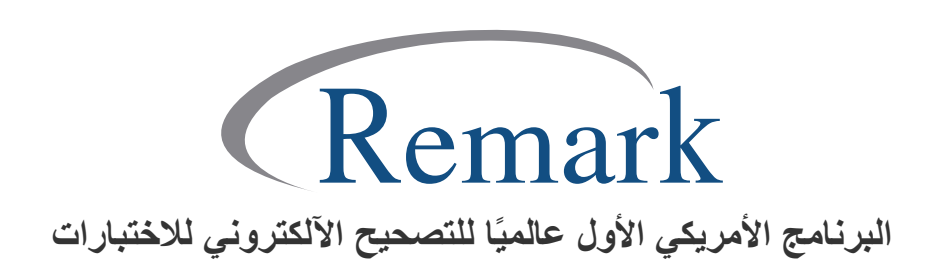

**www.remarkomrsoftware.com info@remarkomrsoftware.com**